# $ASSR2$  Utilisation des systèmes Informatiques

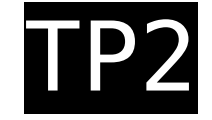

Département Informatique – IUT Bordeaux 1 – 2005-2006

**Objectifs :** se familiariser avec l'environnement Unix. Transfert et partage de fichiers entre machines, échange de messages (courrier et news), ... Perfectionnement emacs : couper-coller et substitutions

Avant de commencez, copiez chez vous le répertoire /net/exemples/ASR2/TP2, et placez-vous-y.

#### **1 Connexion sur autres machines**

- 1. Depuis votre poste de travail, connectezvous sur e1.info.iut.u-bordeaux1.fr (commande ssh).
- 2. Essayez de lancer quelques applications : cal, emacs, xclock, ... Que constatezvous ?
- 3. Trouvez l'option de ssh qui permet de lancer des applications distantes utilisant le mode graphique X-Windows.

# **2 Transferts de fichiers FTP**

1. **Avec l'utilitaire ftp**, récupérez le fichier « /pub/linux/french/docs/HOWTO/telech argement/text/Dico.txt.gz » sur le serveur FTP « ftp.lip6.fr » du Laboratoire d'Informatique de l'Université Paris VI. (utilisateur « anonymous » ou « ftp », mot de passe = votre adresse de courrier électronique). Consultez ce fichier (texte compressé par gzip).

**Commandes de bases FTP** : cd, ls, pwd, get, quit, put, mget (multiple get), mput, lcd (local cd).

- 2. Utilisez mget pour récupérer les fichiers du répertoire /pub/linux/french/echolinux/html/intro-X
- 3. **ncftp** est une version améliorée de **ftp**. Testez les fonctionnalités suivantes : complétion des chemins, historique et édition des commandes.
- 4. **ncftpget** est une version non-interactive (usage: ncftpget -R *url*, les URL pour FTP étant de la forme ftp://le.site/chemin/d/acces). Récupérez le numéro 97 de la Linux

Gazette qui est sur le serveur du LIP6 dans /pub/linux/lg/www\_root/issue97

- 5. **gftp** propose une interface graphique autour de ftp. Récupérez le numéro 42 de la Linux Gazette.
- 6. On peut également consulter un serveur FTP par un navigateur WEB

#### **3 Accès à vos fichiers Windows**

La commande monter-windows fait apparaître votre répertoire personnel Windows dans votre répertoire Unix « ~/win ».

- Regardez le contenu de votre répertoire Windows
- Copiez-y le fichier Dico.txt

## **4 Courrier : configuration et utilisation de Mozilla**

Le navigateur Mozilla permet d'envoyer du courrier, et de consulter une ou plusieurs boîtes aux lettres.

Vous disposez d'une boîte locale <sup>1</sup> qui stocke (sur le serveur de courrier du département) les messages envoyés à l'adresse utilisateur@info.iut.u-bordeaux1.fr

- 1. Configurez votre boîte aux lettres : lancez mozilla, puis Menu Fenêtre > Courrier, Créer nouveau compte, Compte Courrier. Le serveur de boîtes est boite.info.prive 2 , de type IMAP. Le serveur d'expédition de courrier est également boite.info.prive.
- 2. Testez en échangeant quelques courriers avec vos voisins. Envoyez-leur un fichier en pièce attachée. Sauvez les pièces reçues dans votre répertoire ASR2/TP2.

1Vous disposez également d'une adresse officielle prenom.nom@etu.u-bordeaux1.fr sur le serveur de l'université Bordeaux 1. Voir plus loin.

2 De l'extérieur, pop.info.iut.ubordeaux1.fr accessible en IMAP sécurisé.

## **5 Un petit travail pratique**

Ce petit exercice correspond à un certain nombre d'actions que vous aurez à effectuer en cours d'année lorsqu'un enseignant vous aura distribué un T.P. à réaliser sur machine.

- 1. Récupérez le fichier sujet-tp0.tgz qui se trouve dans /net/exemples/ASR2/TP2
- 2. Désarchivez-le (tar -xvzf ...}) ; (**TA**pe **A**rchiver, e**X**tract, **Z**ipped, **V**erbose, **f**rom **f**ile ...)
- 3. Le fichier A-LIRE contient la suite de cet exercice

#### **6 Des nouvelles avec mozilla**

1. Postez une nouvelle (news) dans le groupe de discussion iuta.test.

Indication : le serveur de « news » à spécifier dans les paramètres de configuration de Mozilla est news.u-bordeaux1.fr.

Ce groupe est destiné aux tests d'envoi de messages. Il ne contient que des informations non fondées. Le groupe destiné aux messages « sérieux » concernant le département informatique est iuta.info.

2. Essayez d'annuler des messages.

## **7 Votre boite aux lettres officielle**

L'université Bordeaux 1 met à votre disposition une boite aux lettres avec une adresse permanente pendant toute votre scolarité.

prénom.nom@etu.u-bordeaux.fr

Cette adresse est utilisée pour toute la correspondance officielle, il faut donc absolument l'**activer au plus tôt**, et **consulter régulièrement** la boite correspondante.

- 1. L'activation se fait par le site web http://etu.u-bordeaux1.fr, vous devrez fournir des informations figurant sur votre **certificat de scolarité.**
- 2. Sur le même site, un logiciel de « webmail » vous permet d'envoyer ou recevoir du courrier. Essayez-le en échangeant du courrier avec votre adresse au département. Testez l'envoi et la réception de fichiers attachés (le fichier

Dico.txt.gz par exemple)

- 3. Configurez Mozilla pour pouvoir consulter votre boite officielle sans passer par l'interface Web.
- 4. Si vous voulez recevoir tout le courrier dans une seule boite, vous pouvez faire suive celui qui arrive au département informatique vers le serveur de l'université. Pour cela il suffit de mettre votre adresse « université » dans le fichier « .forward » de votre répertoire d'accueil. Vérifiez que ça marche.

Remarques :

- La possibilité de faire l'inverse (redirection « université » vers « département » est également proposée par le site http://etu.u-bordeaux1.fr. Chercher dans les options.
- Si vous le souhaitez, vous pouvez aussi rediriger les courriers « université » et « département » vers votre boîte aux lettres habituelle.

# **8 Utilisation d'Emacs**

Objectif : maîtrise des recherches, substitutions, couper-coller.

Éditez le fichier indigest.txt de manière à :

- 1. Remplacer chaque apparition du mot « cimaise »' par le mot « cigale » (Query and Replace), et « fraction » par « fourmi ».
- 2. Mettre le titre en lettres majuscules (Case Change) et le centrer (M-x center-line)
- 3. Supprimer le premier paragraphe
- 4. Déplacer les deux dernières lignes au début du texte
- 5. à partir du début du texte recherchez le mot « énarthrose » puis passez en fin de texte